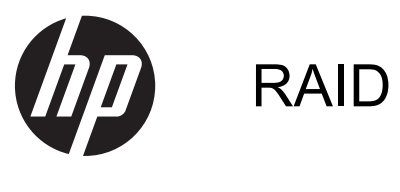

使用指南

© Copyright 2011 Hewlett-Packard Development Company, L.P.

Intel 是 Intel Corporation 在美國和其他國家/ 地區的商標。Microsoft、Windows 及 Windows Vista 是 Microsoft Corporation 在 美國的註冊商標。

本文件包含的資訊可能有所變更,恕不另行 通知。HP 產品與服務的保固僅列於隨產品 及服務隨附的明確保固聲明中。本文件的任 何部份都不可構成任何額外的保固。HP 不 負責本文件在技術上或編輯上的錯誤或疏 失。

第一版:2011 年 5 月

第二版:2012 年 3 月

文件編號:651196-AB2

#### 產品聲明

本使用指南說明了大部分機型的常用功能。 某些功能可能不適用於您的電腦。

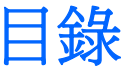

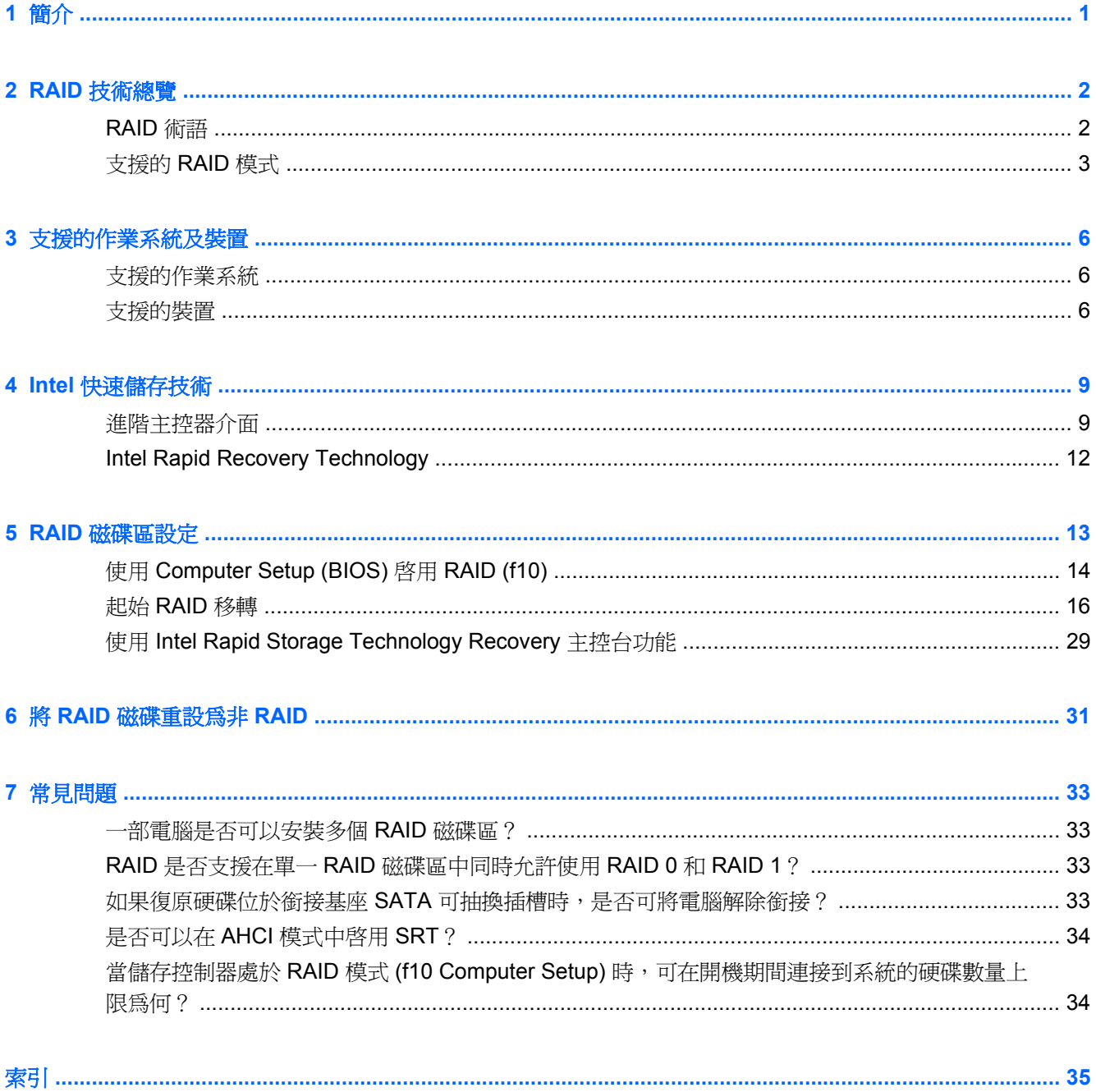

## <span id="page-4-0"></span>**1** 簡介

時至今日,對於想要在硬碟發生故障時保護其資料以防潰失的大多數電腦使用者來說,仍沒有太多選 擇。選擇僅限於將檔案手動複製到備份磁碟機或使用繁瑣的備份軟體。如果使用者未能在硬碟發生故 障之前執行這兩項單調工作中的其中一項,他們將為此花費大量時間和費用來復原磁碟機中的資料(哪 怕是一部分)。伺服器和桌上型電腦使用者長久以來一直享受著 RAID(獨立磁碟容錯陣列)技術帶來 的安全性和益處,在磁碟機發生故障時可使用該技術來復原資料。

針對需要在磁碟機發生故障或遭受病毒攻擊時保護序列 ATA (SATA) 磁碟機中的資料安全的筆記型電 腦使用者,HP 現在提供了一種簡單的 RAID 解決方案。此外,HP 的 RAID 解決方案還可爲經常使用大 型檔案且希望改善電腦儲存效能的電腦使用者提供多項益處。

<mark>"教所註: 本指南中的圖例僅提供英文說明。</mark>

## <span id="page-5-0"></span>**2 RAID** 技術總覽

本章提供該指南中所用術語的定義,並描述了特定 HP 商用電腦所支援的 RAID 技術。

### **RAID** 術語

下列表格中的某些術語可能有更大範圍的解釋,但在此僅就本指南中所描述的與 RAID 建置相關的部份 進行定義。

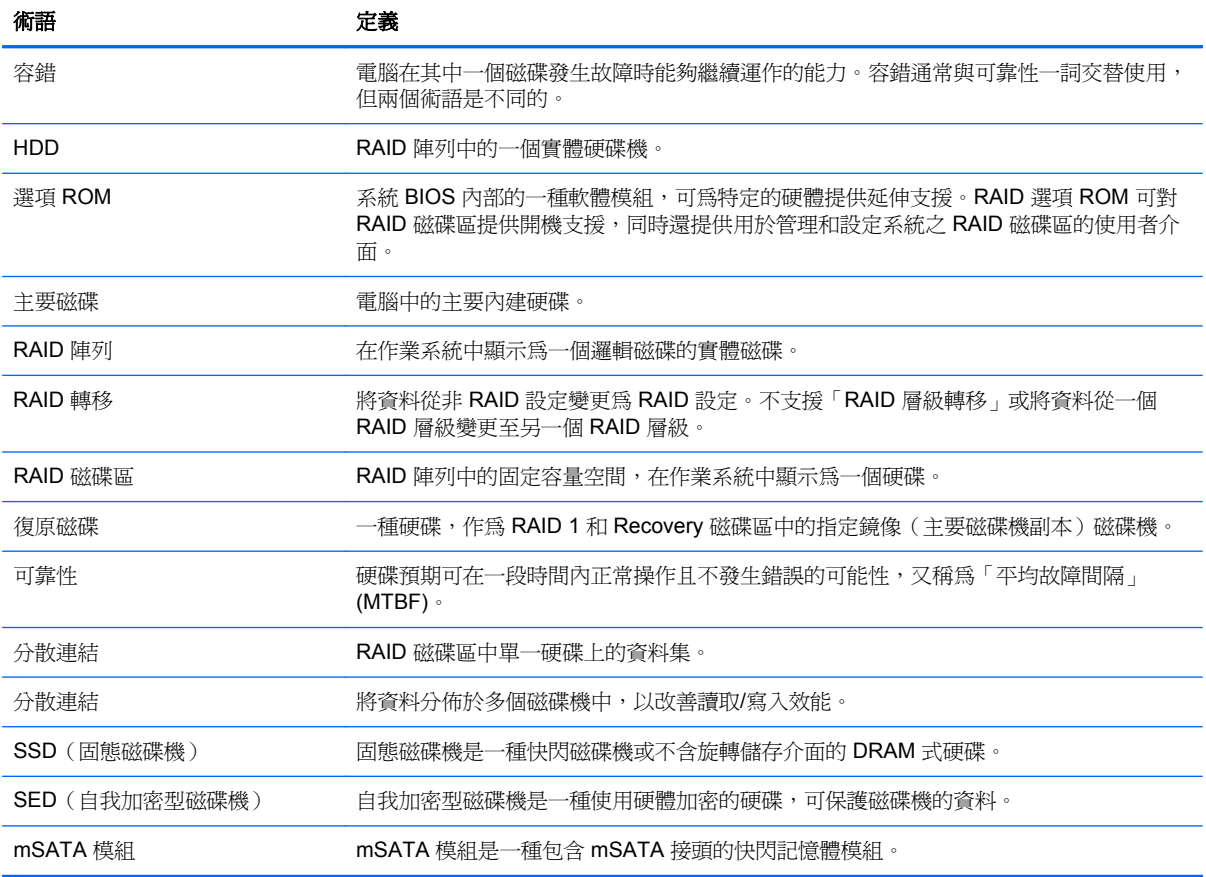

<span id="page-6-0"></span>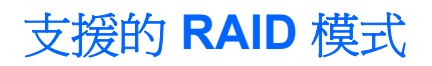

HP 商用電腦支援的 RAID 模式包括 RAID 0、RAID 1、RAID 5 和彈性化資料保護 (Recovery), 如下所 述。RAID 0、1 和 Recovery 模式需要兩個 SATA 硬碟。RAID 5 模式需要三個 SATA 硬碟。這可透過 以下方法實現:透過將第二個 SATA 硬碟插入到電腦的升級插槽、eSATA 埠 (如果有)或第二個硬碟 插槽(如果有),或者將其插入 HP 進階銜接基座的 SATA 可抽換插槽(請參閱 位於第6[頁的支援](#page-9-0) [的裝置](#page-9-0))。不支援 RAID 10。

台 附註: 處於 RAID 模式的 SATA 控制器最多只能支援 4個 SATA 連接埠裝置。啓用第5個 SATA 連 接埠裝置會導致電腦凍結。移除第 5 個 SATA 連接埠裝置就可恢復正常運作。

#### **RAID 0**

RAID 0 可將資料條帶化或分佈到這兩個磁碟機中。如此可更快速地讀取資料(尤其是大型檔案),因 為資料是從兩部磁碟機同步讀取。但 RAID 0 不具備容錯能力,這表示如果其中一個磁碟機失敗,則整 個陣列就會失敗。

#### **RAID 1**

RAID 1 會在兩個硬碟上複製(或鏡像)相同的資料。當其中一個硬碟故障時,RAID 1 就可從另一個硬 碟復原資料。

#### **RAID 5**

RAID 5 會在 3 個硬碟之間分配資料。當其中一個硬碟故障時,RAID 5 就可從其他兩個硬碟復原資料。

#### 彈性化資料保護 **(Recovery)**

彈性化資料保護 (Recovery) 是由 Intel® Rapid Storage Technology 軟體提供的一項功能。Recovery 與數項功能搭配使用強化 RAID 1 功能,讓使用者能夠更輕鬆地將資料鏡像到指定的復原磁碟機。例如, Recovery 可讓使用者決定更新復原磁碟區的方式:持續(預設)或依要求。如果第二個磁碟機位於銜 接基座插槽中,則 Recovery 還能夠銜接電腦以及解除與電腦的銜接。

#### **RAID** 模式摘要

下表介紹了支援的 RAID 模式的功能、應用、優點及缺點。

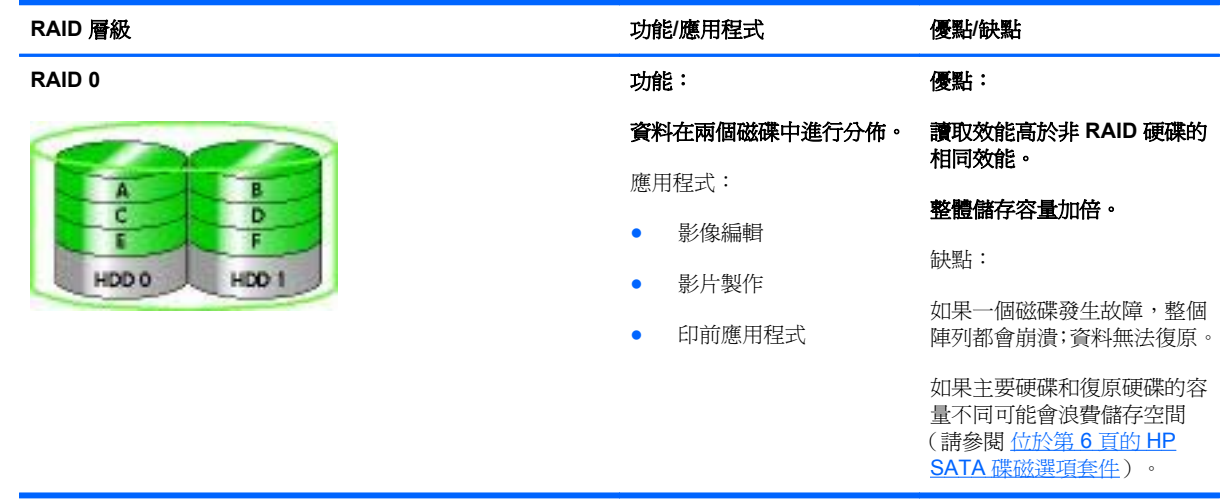

<span id="page-7-0"></span>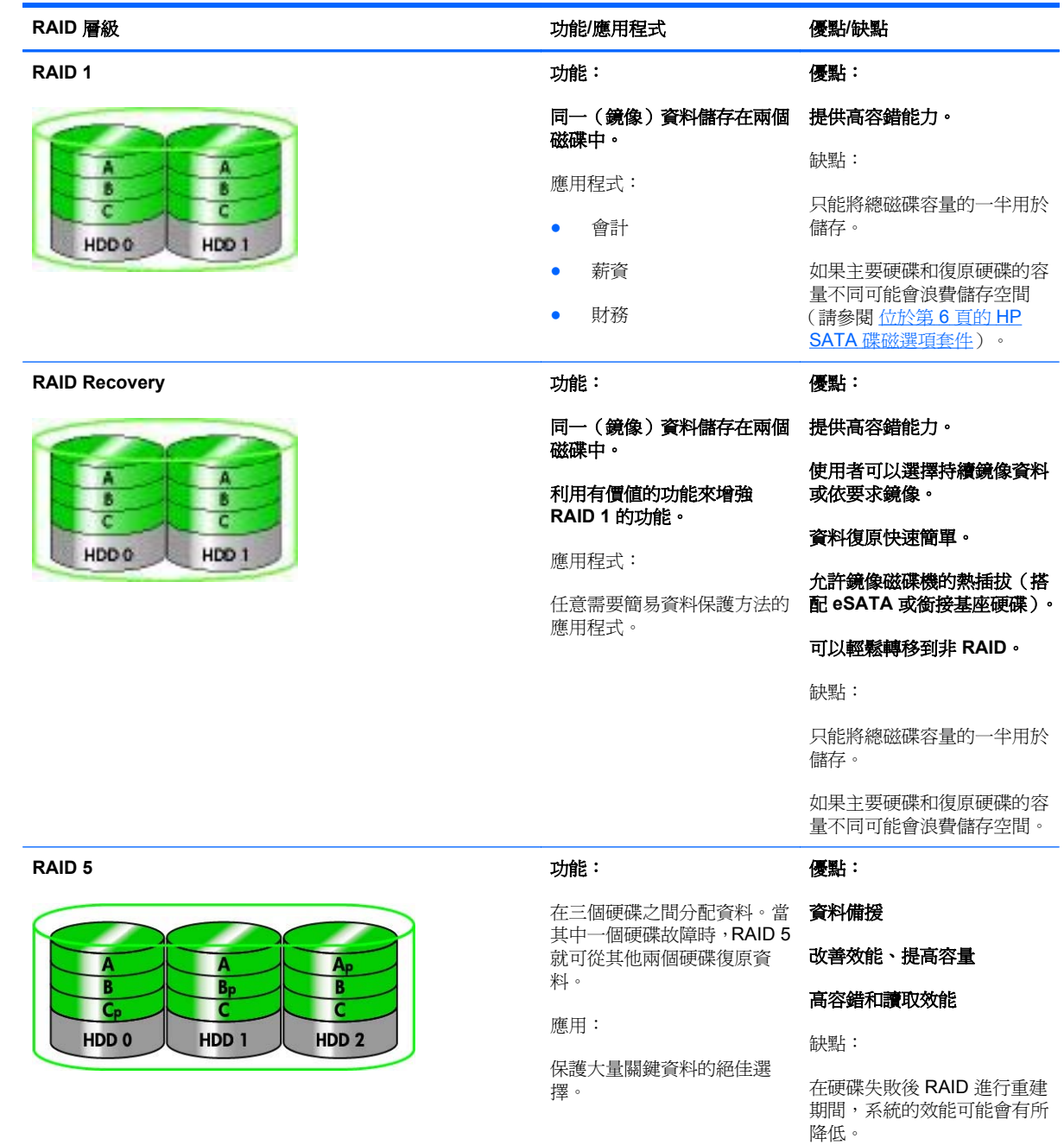

#### 容錯

容錯是 RAID 陣列承受磁碟機故障並從中復原的能力。容錯功能是透過備援實現的。因此,RAID 0 並不 具備容錯能力,因為它無法將資料複製到其他的硬碟。使用 RAID 1 和 Recovery 時,如果其中一個磁 碟機失敗不會導致整個陣列失敗。不過在使用 Recovery 時,還原單一檔案或整個硬碟會比單獨使用 RAID 1 的方式更爲容易。若使用 RAID 5,當三個硬碟的其中一個故障時,陣列也不會因此而故障。

<span id="page-8-0"></span>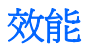

效能的概念並不難理解,但卻難以進行測量,因為效能涉及了幾種因素,而其中一些因素並不在本文件 的討論範圍內。整體儲存效能是由寫入和讀取效能所決定,這兩種效能會視所選擇的 RAID 技術而有所 差異。

- RAID 0(切分)可提升整體儲存效能,因為資料可在兩個硬碟之間同時進行讀寫。
- Recovery 和 RAID 1 (鏡像)會將相同資料寫入兩個硬碟。因此,寫入效能可能有所降低。不過, 資料可從兩個硬碟讀取,因此其讀取效能會優於單一非 RAID 硬碟。
- RAID 5 的執行效能介於 RAID 0 和 RAID 1 之間。

## <span id="page-9-0"></span>**3** 支援的作業系統及裝置

### 支援的作業系統

HP RAID 支援 32 位元和 64 位元版本的 Microsoft® Windows® XP Professional(SP1、SP2 和 SP3)、 Windows Vista® (SP1 和 SP2) 與 Windows 7 作業系統。

### 支援的裝置

本章介紹 RAID 移轉所支援的裝置,包括 SATA 光碟機、電腦和銜接基座。下表概括了裝置支援,並接 著在該表下方進行了詳盡的說明。連接到電腦或銜接基座的外接式 USB SATA 光碟機無法用於移轉到 RAID。

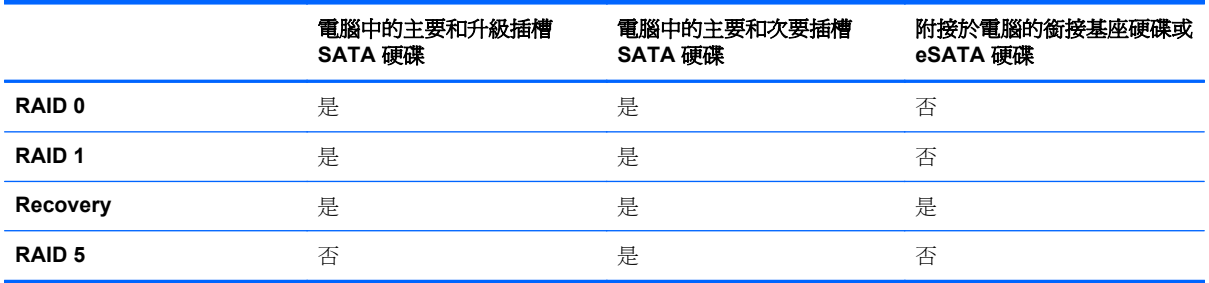

#### **HP SATA** 碟磁選項套件

HP 提供適用於電腦升級插槽和銜接基座 SATA 可抽換插槽的 SATA 光碟機選配套件以支援 RAID 移 轉。為了最佳化 RAID 效能,建議使用速度相同的兩個磁碟機。但是,支援的 HP 商用電腦允許在 RAID 磁碟區中使用速度不同的磁碟機。

RAID 移轉同時還支援不同容量的磁碟機,只要次要(復原)磁碟機的容量等於或大於主要磁碟機的容 量就行 。例如 ,如果主要磁碟機爲 200 GB ,則升級插槽中的磁碟機需要容量至少爲 200 GB ,才能建立 RAID 磁碟區。如果次要磁碟機的容量大於主要磁碟機的容量,則次要(或者第三個)磁碟機中超出的 容量將無法存取。例如,如果主要磁碟機為 160 GB,次要磁碟機為 250 GB,RAID 組熊中將只使用次 要磁碟機中的 160 GB。因此,為了達到最佳使用率,建議這兩個磁碟機具有相同的容量。

#### **eSATA** 硬碟(僅限特定機型)

外接式 SATA 或 eSATA 是一種外接式介面,使用該介面的 SATA 光碟機較之使用標準 USB 2.0 介面的 SATA 光碟機,前者的資料傳輸速度最高是後者的六倍。下圖顯示使用主要硬碟 **(1)** 支援的電腦以及連 接至 eSATA 埠(僅限特定機型)的 eSATA 磁碟機 **(2)**。關於 eSATA 磁碟機的容量,針對電腦升級插 槽中的次要磁碟機所述的建議對 eSATA 磁碟機同樣適用。

<span id="page-10-0"></span>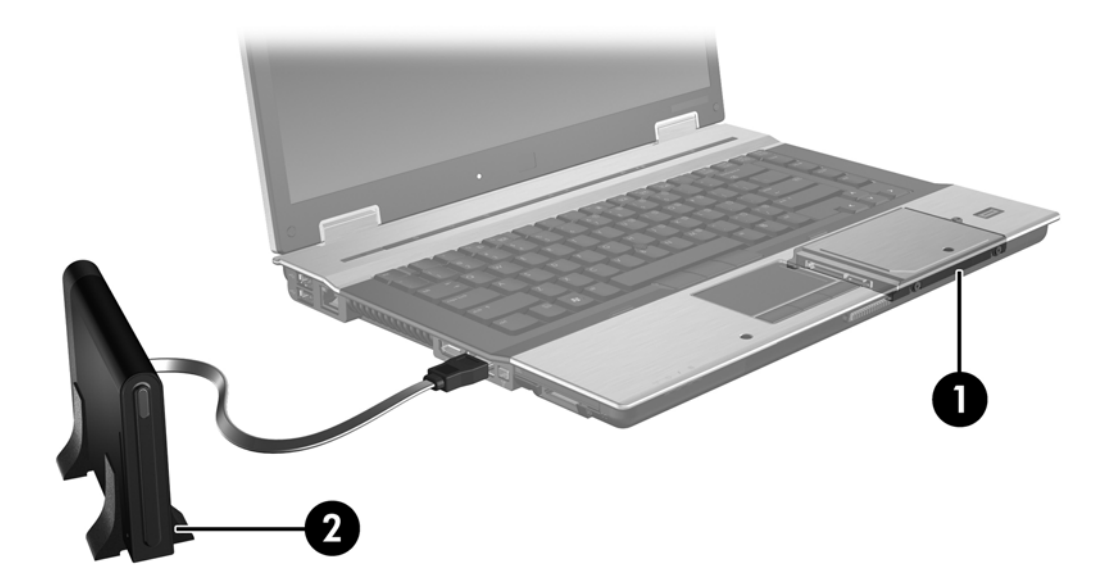

### **HP** 商用電腦

特定 HP 商用電腦支援的 RAID 使用 Intel® Rapid Storage Technology 軟體(v10 及更高版本)且第二 個 SATA 光碟機位於升級插槽中。

下圖顯示在升級插槽 **(2)** 中裝有主要硬碟 **(1)** 和的次要硬碟的受支援電腦,以進行 RAID 0、RAID 1 和 Recovery 作業。

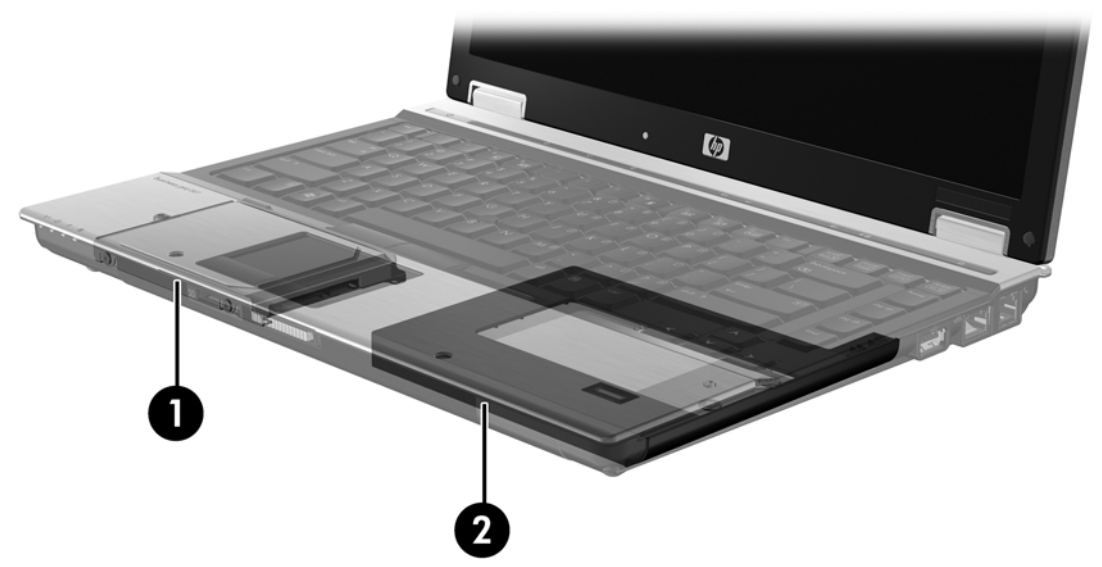

下圖顯示升級插槽 **(3)** 中裝有主要硬碟 **(1)**、次要硬碟 **(2)** 以及的第三個硬碟的受支援電腦,以便進行 RAID 5 作業。

<span id="page-11-0"></span>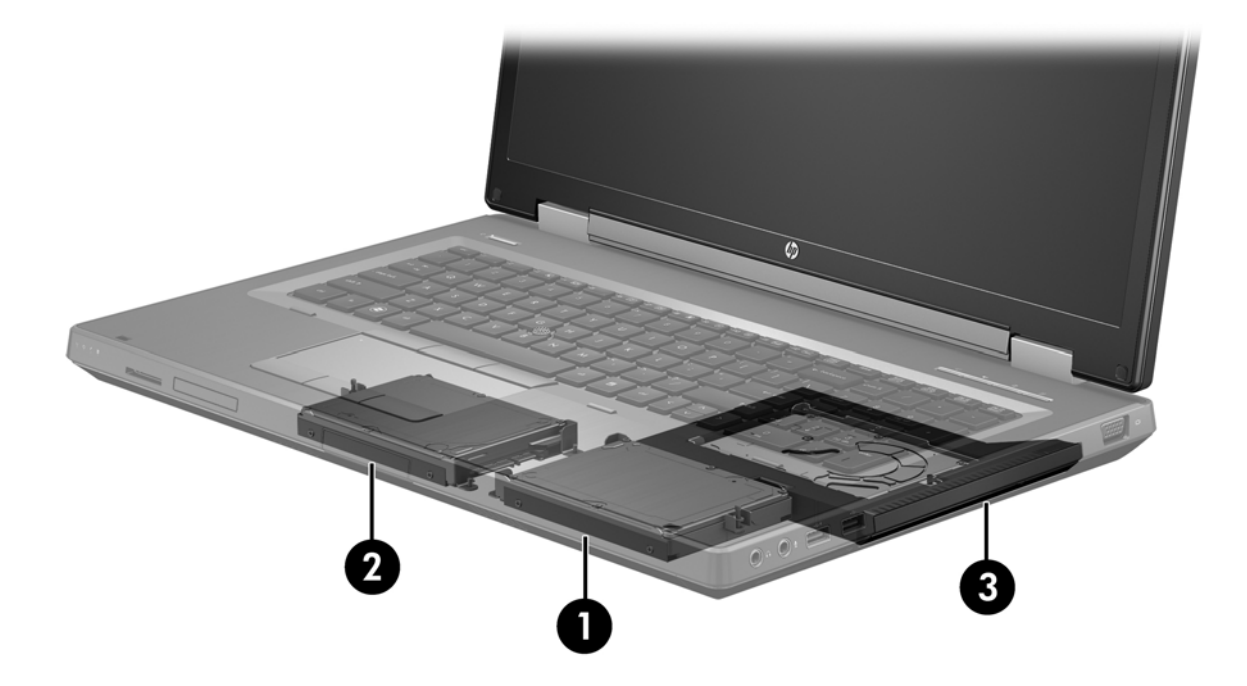

### **HP** 進階接駁基座

Recovery 支援銜接和解除銜接功能。它可用來在主要硬碟 **(1)** 以及 HP 進階銜接基座 **(2)** SATA 可抽換 插槽中的選用硬碟之間執行鏡像。

下圖顯示 HP 進階銜接基座以及 SATA 可抽換插槽中的復原硬碟以提供 Recovery。

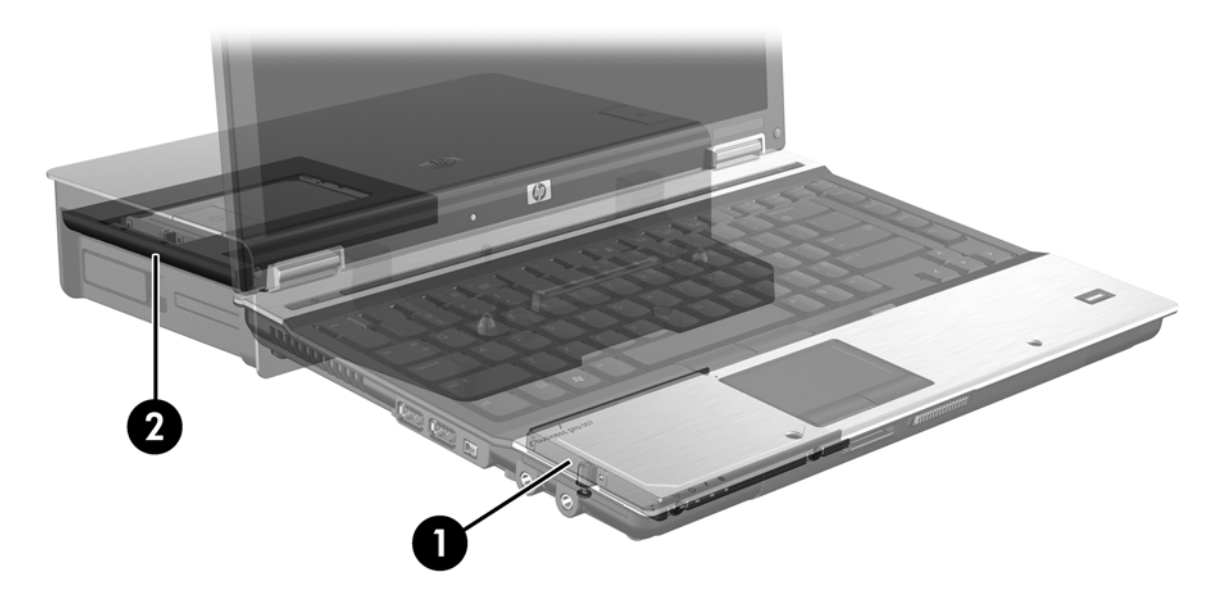

# <span id="page-12-0"></span>**4 Intel** 快速儲存技術

Intel® 快速儲存技術可支援下列復原功能。

### 進階主控器介面

進階主機控制器介面 (AHCI) 是一種可讓儲存驅動程式啟用進階 SATA 功能(例如原生命令佇列和熱插 拔功能)的規格。必須在 Computer Setup (BIOS) 中啓用 AHCI 才能套用這些功能(請參閱 位於第 14 頁的使用 [Computer](#page-17-0) Setup (BIOS) 啟用 RAID (f10))。支援的 HP 商用電腦上預設已啟用 AHCI。

### 原生命令佇列

讀/寫磁頭會根據接收寫入要求的順序,將資料寫入同心圓硬碟磁盤(磁軌)。由於應用程式通常不會以 寫入磁盤的順序來要求資料,因此當硬碟磁頭必須以硬碟接收讀取要求的順序找出資料時,就會造成長 時間的延遲。原生指令佇列 (NCQ) 允許 SATA 硬碟接收多個指令並變更其執行順序以改善效能。這就 如同電梯會重新排序各樓層的搭乘要求,以將升降時間和機械磨損情況降到最低。同樣地,NCQ 也可 以減少不必要的磁頭移動以執行多個待執行的讀/寫要求,以藉此增加效能和可靠度。NCQ 需要 Computer Setup (BIOS)、SATA 控制器和控制器驅動程式的支援。

#### 熱插拔功能

熱插拔功能可讓您在電腦執行期間拔除或插入 SATA 復原硬碟。當您將復原硬碟連接至 eSATA 埠或插 入銜接基座的 SATA 可抽換插槽時,就可以使用熱插拔功能。舉例來說,如果您需要將光碟機暫時插入 插槽,就可以將銜接基座的 SATA 可抽換插槽中的復原硬碟拔除。熱插拔功能也允許您隨時銜接電腦和 解除與電腦的銜接。

#### <span id="page-13-0"></span>**Intel** 智慧反應技術(僅限特定機型)

附註: Intel® 智慧反應技術 (Smart Response Technology) 需要在 Computer Setup (BIOS) 中將 SATA 控制器設為 RAID 模式。通常 SRT 在出廠時就已預設為以 RAID 模式啓用,因此使用者不需要再 進行設定。

Intel 智慧反應技術 (SRT) 是一種 Intel 快速儲存技術 (RST) 快取功能,可以顯著提升電腦系統效能。 SRT 可讓使用者設定具有 SSD mSATA 模組的電腦,並用它來做爲硬碟和系統記憶體之間的快取記憶 體。這可讓您擁有硬碟(或 RAID 磁碟區)最大儲存容量的益處,同時體驗到的增強系統效能。

 $\frac{dy}{dx}$ 附註: Intel 智慧反應技術快取會以單一磁碟機代號解決方案的形式執行。做爲快取使用的 SSD 裝置 不需要額外的磁碟機代號。通常 SRT 在出廠時就已啓用,因此使用者不需要再進行設定。在使用 SSD 或 SED 光碟機時不支援 SRT。

 $\frac{dy}{dx}$ 附註: 如果您已新增硬碟並打算設定 RAID 磁碟區,就必須暫時停用 SRT。如果已啓用 SRT,就無 法建立 RAID 磁碟區(例如 – RAID 0、RAID 1 等等)。停用 SRT 以建立需要的 RAID 磁碟區。在暫 時停用 SRT 之後,您必須重新啓用 SRT。如果您打算重新安裝軟體映像,則必須先停用 SRT。在安裝 與軟體有關的作業系統之前,您必須選取「**設爲可用 (Set to Available)** 」。

若要暫時停用 SRT:

- **1.** 選取「開始」**>**「所有程式」**>**「**Intel**」**>**「**Intel Rapid Storage Technology**」。
- **2.** 按一下「加速 **(Accelerate)**」標籤下的「停用加速 **(Disable acceleration)**」。等候加速模式 100% 完成。

 $\mathbf{\hat{f}}^{\ast}_{\mathbf{\mathcal{F}}}$  , 變更 RAID 模式時,您必須暫時停用 SRT。進行變更,然後重新啓用 SRT。若沒有暫時停用 這項功能,您將無法建立或變更 RAID 磁碟區。

台》附註: 若要從電腦移除 SSD mSATA 模組,或使用它取得資料儲存空間,您必須選取「重設為可用 **(Reset to Available)** 」。

若要啓用 SRT:

- **1.** 選取「開始」**>**「所有程式」**>**「**Intel**」**>**「**Rapid Storage Technology**」。
- **2.** 按一下「加速 **(Accelerate)**」圖示,然後按一下「選取裝置 **(Select device)**」。
- **3.** 選取要配置給快取記憶體的 SSD 大小。

附註: 建議您使用最大大小。SSD 中任何剩餘的空間可能都會用來儲存資料 (使用簡易資料單一 磁碟)。

**4.** 選取要加速的硬碟 (或 RAID 磁碟區)。

<mark>学》附註:</mark> 強烈建議您加速系統磁碟區或系統磁碟以取得最大效能。

**5.** 選取加速模式,然後按一下「確定」。建議的設定為「最大化 **(Maximized)**」模式,此模式可為輸 入/輸出效能提供最佳化的加速。

此頁面會重新整理,並報告「加速檢視 (Acceleration View)」中的最新加速設定。

学附註: 在取代硬碟或重新安裝硬碟映像時,您必須清除快取以避免資料與儲存在快取記憶體中的 資訊發生衝突。若要清除快取,請選取「開始」**>**「所有程式」**>**「**Intel**」**>**「**Rapid Storage Technology**」。按一下「加速 **(Accelerate)**」圖示,然後按一下「重設為可用 **(Reset to available)**」 以清除快取。

在 Computer Setup (BIOS) 中設定 SATA 模式:

- 1. 開啓或重新啓動電腦,然後當畫面底部顯示「Press the ESC key for Startup Menu」(按下 esc 鍵 以開啓啓動功能表)訊息時, 按下 esc 鍵。
- **2.** 按下 f10 鍵以進入 Computer Setup (BIOS)。
- **3.** 使用指標裝置或方向鍵以選取「系統組態 **(System Configuration)**」**>**「裝置組態 **(Device Configurations)**」。
- **4.** 在「 **SATA** 裝置模式 **(SATA Device Mode)**」中,將值變更至 **RAID**。
- 5. 使用方向鍵選取「檔案(File)」>「儲存變更後離開(Save Changes and Exit)」,然後按下 enter 鍵。

如需 Intel 智慧反應技術的詳細資訊,請參閱 [http://www.intel.com/support/chipsets/sb/CS-032826.htm?](http://www.intel.com/support/chipsets/sb/CS-032826.htm?wapkw=Smart%20Response%20Technology) [wapkw=Smart%20Response%20Technology](http://www.intel.com/support/chipsets/sb/CS-032826.htm?wapkw=Smart%20Response%20Technology)。

### <span id="page-15-0"></span>**Intel Rapid Recovery Technology**

Intel 快速儲存技術可支援下列復原功能。

#### 鏡像更新原則

透過 Recovery,您可以判斷鏡像硬碟的更新頻率:持續或依要求。當使用持續更新原則時,主要磁碟 機中的資料會同時複製到鏡像磁碟機,只要這兩個磁碟機皆連接到系統就行。如果您在使用銜接基座的 復原磁碟機時解除與電腦的銜接,當您重新銜接筆記型電腦時,在主要硬碟上新增或修正的資料都會自 動複製到復原硬碟。如果鏡像作業因解除與筆記型電腦的銜接而中斷,則此原則還允許完成未完成的鏡 像作業。

如果您使用「依要求更新」原則,當您在 Recovery 中選取「更新復原磁碟區 **(Update Recovery Volume)**」以提出要求時,主要硬碟中的資料就會複製到鏡像硬碟。在提出要求之後,只有在主要磁碟 機上新增或更新的檔案會複製到鏡像硬碟。在更新鏡像硬碟之前,如果主要硬碟上的對應檔案已損毀, 「依要求更新」原則會允許復原檔案。當主要硬碟受到病毒攻擊時,依要求原則也會保護鏡像硬碟中的 資料(如果您並未在病毒攻擊之後更新鏡像硬碟)。

附註: 您可以隨時變更鏡像更新原則,只要在「修改磁碟區更新原則 **(Modify Volume Update Policy)**」中按滑鼠右鍵即可。

#### 自動硬碟切換和快速復原

當主要硬碟故障時,Recovery 不需透過使用者操作就可自動切換至鏡像硬碟。Recovery 會顯示訊息以 通知您主要硬碟發生故障。同時電腦會從鏡像硬碟開機。在安裝新的主要硬碟並將電腦開機後, Recovery 的快速復原功能就會將所有鏡像資料複製到主要硬碟。

**学》附註:** 如果您使用「依要求更新」原則,當主要硬碟故障或主要硬碟中的檔案損毀時,您將會遺失所 有未鏡像的資料。

#### 簡化 **RAID** 到非 **RAID** 的轉移

使用者可以依照位於第 31 頁的將 RAID [磁碟重設為非](#page-34-0) RAID 中的指示,從 RAID 1 或復原磁碟區移轉 到兩個非 RAID 硬碟(稱為中斷陣列) 。

同時還支援從 RAID 1 移轉到 Recovery。不過不支援從 RAID 0 移轉到 RAID 1 ,或從 RAID 0 移轉到非 RAID 主要硬碟。

## <span id="page-16-0"></span>**5 RAID** 磁碟區設定

台球 时期: 如果您的系統具備 Intel® 智慧反應技術,請在設定 RAID 磁碟區之前參閱 [位於第](#page-12-0) 9 頁的 Intel [快速儲存技術](#page-12-0) 。

下列指示會假設您已在電腦升級插槽以及銜接基座的 SATA 可抽換插槽中安裝支援的硬碟,或已連接至 電腦的 eSATA 埠(請參閱位於第6[頁的支援的裝置](#page-9-0))。

基本 RAID 轉移步驟如下:

- 透過 Computer Setup (BIOS) 啓用 RAID。
- 使用 Intel® Rapid Storage Technology 主控台起始 RAID 移轉。

注意: 在起始以下程序之前,請確定已將電腦連接到 AC 電源。在 RAID 移轉期間斷電可能會導致資 料遺失。

## <span id="page-17-0"></span>使用 **Computer Setup (BIOS)** 啟用 **RAID (f10)**

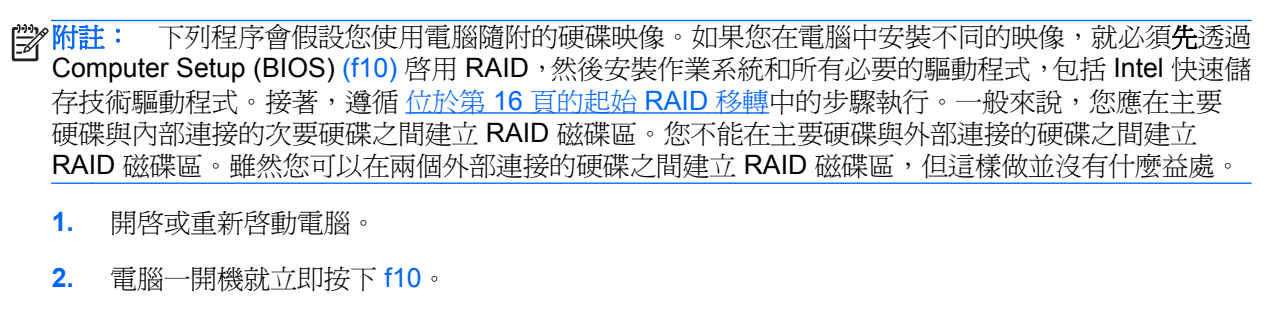

**[3) 附註:** 如果未在適當時機按下 f10,則必須重新啓動電腦,然後再次按下 f10 以存取公用程式。

**3.** 在 Computer Setup (BIOS) 中,選取「系統組態 **(System Configuration)**」**>**「裝置組態 **(Device Configurations)**」。

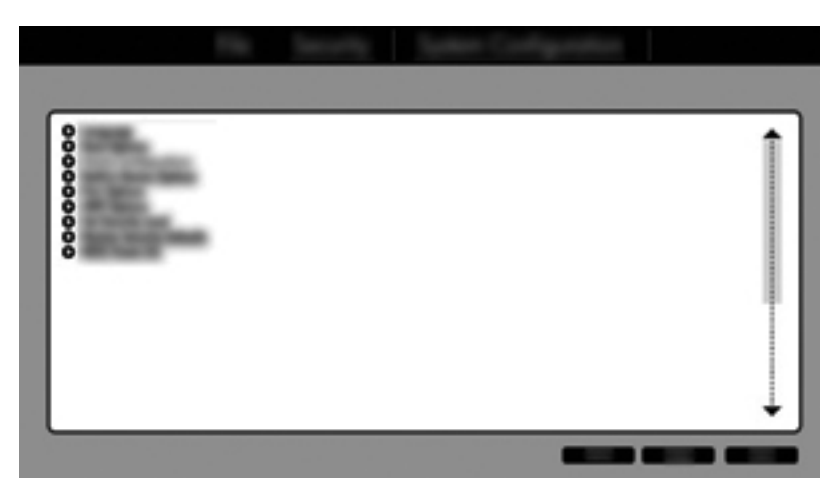

- **4.** 在「裝置組態 (Device Configurations)」視窗中,選取「**SATA** 裝置模式 **(SATA Device Mode)**」 下方的「**RAID**」。按一下「確認 **(Confirm)**」。將顯示以下訊息:「Changing this setting may require reinstallation of your operating system. Are you sure you want to proceed?」(變更此設定可能需 要重新安裝您的作業系統。您確定要繼續嗎?)
	- $\frac{dy}{dx}$ 附註: 電腦隨附的硬碟映像中包含一些驅動程式,可讓您在 AHCI 和 RAID 模式之間切換而不需 要重新安裝作業系統。如果您使用不同的硬碟映像,您可能需要重新安裝作業系統。
	- **学附註:** 在「SATA 裝置模式 (SATA Device Mode)」下方, 有一個「Ctrl I 提示 (Ctrl I Prompt)」 核取方塊。如果選中此項,在電腦開機時將能夠看見 Intel 選項 ROM 畫面。

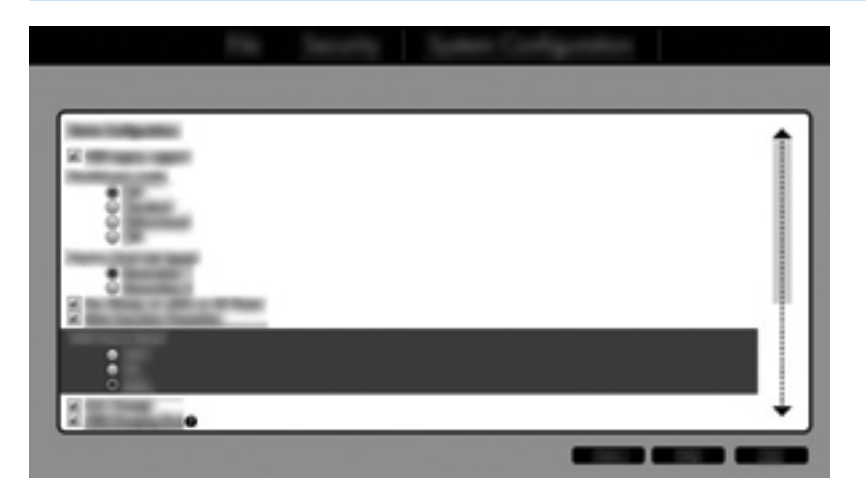

**5.** 選取「檔案 **(File)**」**>**「儲存變更並離開 **(Save Changes and Exit)**」。然後按一下「是 **(Yes)**」, 即可儲存變更。如果您不想套用變更,選取「忽略變更並離開 **(Ignore Changes and Exit)**」。

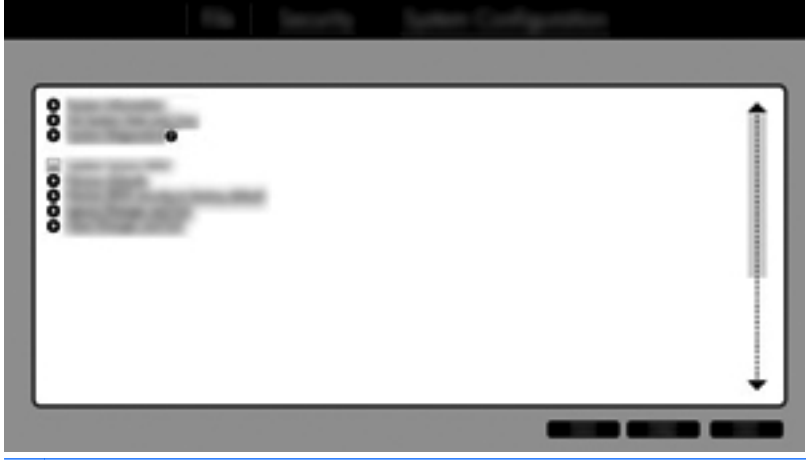

- A 注意: 當 ROM 正在儲存 f10 Computer Setup 變更時,請勿關閉電腦電源,因為這樣做可能會 損毀互補性氧化金屬半導體 (CMOS)。請僅在結束 f10 Setup 畫面之後再關閉電腦電源。
- **6.** 作業系統開機後,您可以開始進行 RAID 轉移程序。

### <span id="page-19-0"></span>起始 **RAID** 移轉

- ▲ 透過選取「開始」**>**「所有程式 」**>**「**Intel Rapid Storage Technology**」來開啟 Intel Rapid Storage Technology 主控台。
- 附註: Windows Vista 和 Windows 7 包含使用者帳戶控制功能,可以提高電腦的安全性。執行 安裝軟體、執行公用程式或變更 Windows 設定之類工作時,您可能會看到要求權限或密碼的提示。 如需詳細資訊,請參閱「說明及支援」。

主控台將啓動至「狀態 (Status)」畫面,其中顯示系統目前狀態以及其中的硬碟。

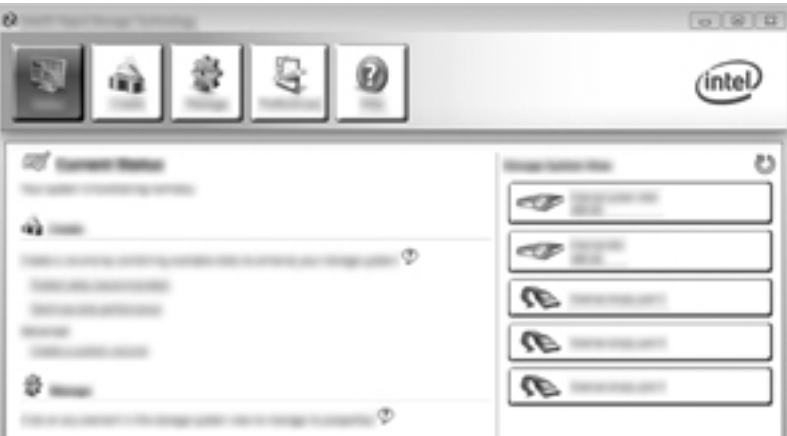

#### 轉移到 **RAID 1**

**1.** 依序按一下「建立 **(Create)**」、「即時資料保護 **(RAID 1) (Real-time data protection (RAID 1))**」 和「下一步 **(Next)**」。

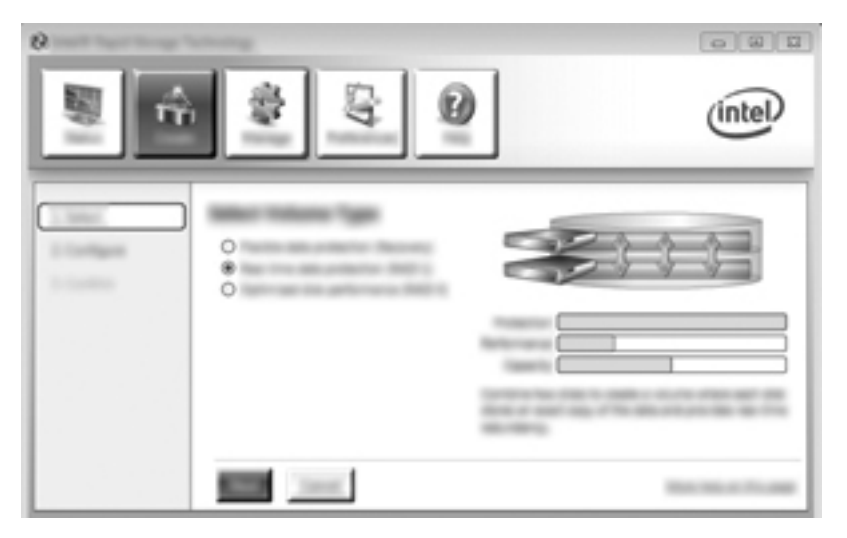

2. 建立磁碟區名稱(或使用建議的名稱),選取 RAID 1 陣列所使用的兩個硬碟,然後按一下「下一**步 (Next)**」。

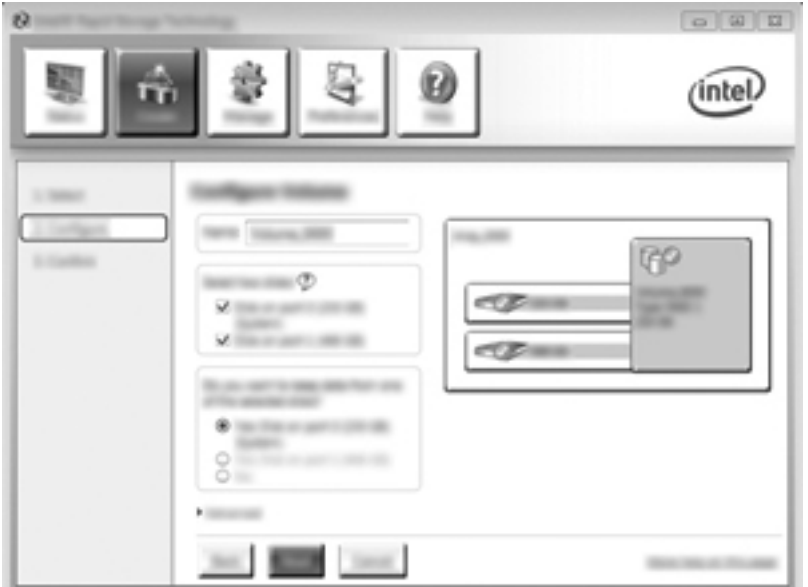

**3.** 按一下「建立磁碟區 **(Create Volume)**」以開始移轉程序。

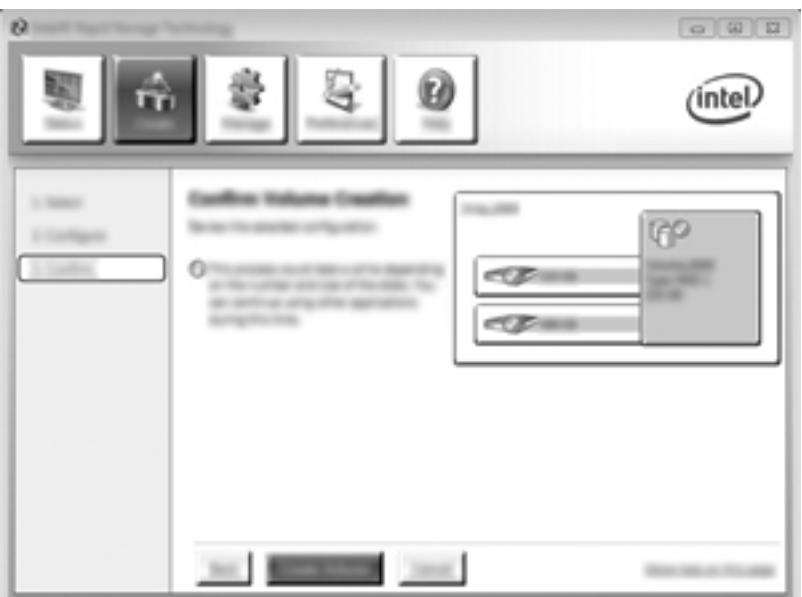

<span id="page-21-0"></span>**4.** 按一下「建立磁碟區 **(Create Volume)**」按鈕之後,系統即會通知您陣列已建立。按一下「確定 **(OK)**」按鈕。陣列移轉將繼續在背景中執行。移轉繼續執行時,可以正常使用電腦。

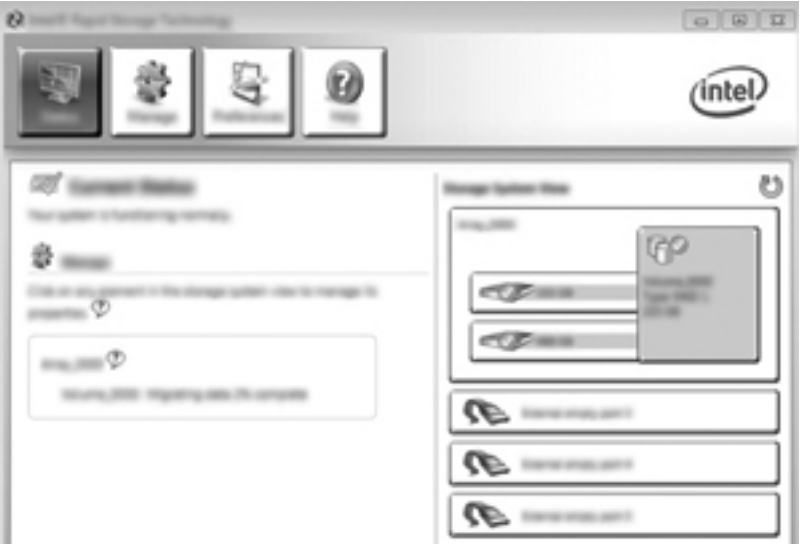

- **5.** 當系統通知您陣列移轉已完成時,請關閉所有開啟中的程式,然後將電腦重新開機。
- **6.** 電腦開機後,作業系統便會偵測到新建立的陣列並要求重新開機。依照提示將電腦重新開機。最後 一次重新開機之後,RAID 移轉即已完成。

#### 移轉到彈性資料保護 **(Recovery)**

Recovery 針對將資料從主要磁碟機複製到復原磁碟機的方式提供了更多控制。如果次要硬碟位於 HP 進階銜接基座的 SATA 可抽換插槽,或連接到電腦的 eSATA 埠 (僅限特定機型),則 Recovery 將會 是唯一可用的 RAID 選項。

 $\Rightarrow$  附註: 若您使用特定機型銜接基座上的 eSATA 埠,則無法使用彈性資料保護。若使用的機型無法存 取銜接基座 eSATA 埠上的彈性資料保護,請使用筆記型電腦上的 eSATA 埠來連接。

**1.** 依序按一下「建立 **(Create)**」、「即時資料保護 **(RAID 1) (Real-time data protection (RAID 1))**」 和「下一步 **(Next)**」。

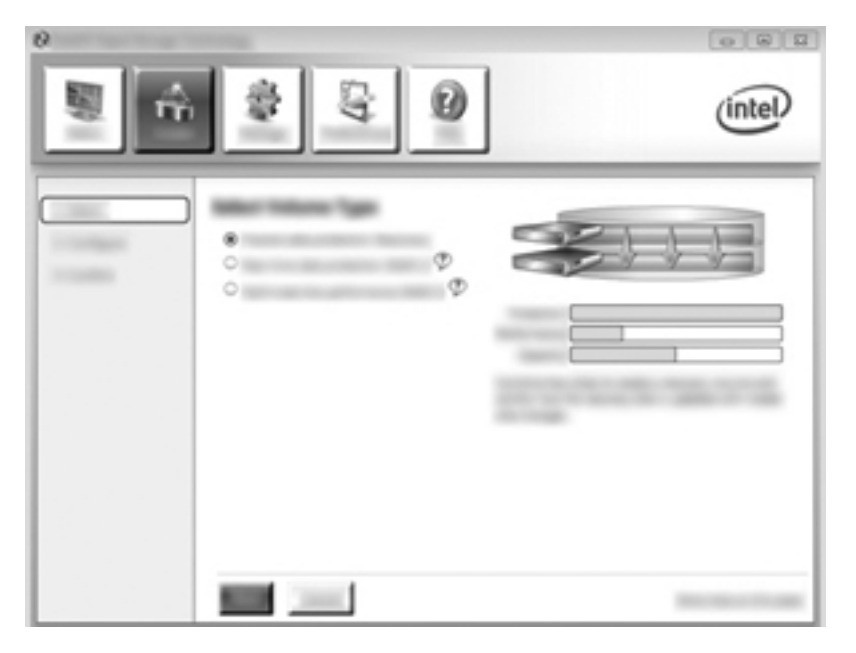

**2.** 建立磁碟區名稱(或者使用建議的名稱)。已選取 Recovery 陣列使用的兩個硬碟。按一下「下一步 **(Next)**」。

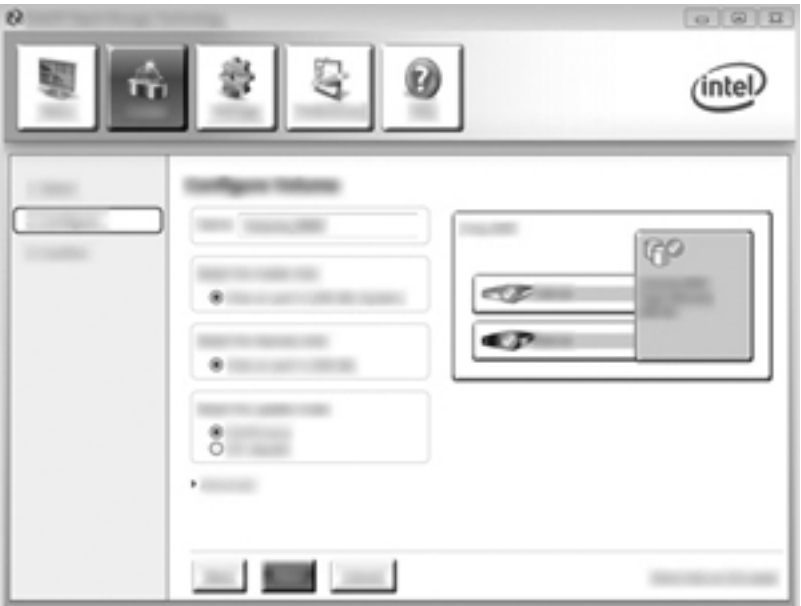

**3.** 按一下「建立磁碟區 **(Create Volume)**」以開始移轉程序。

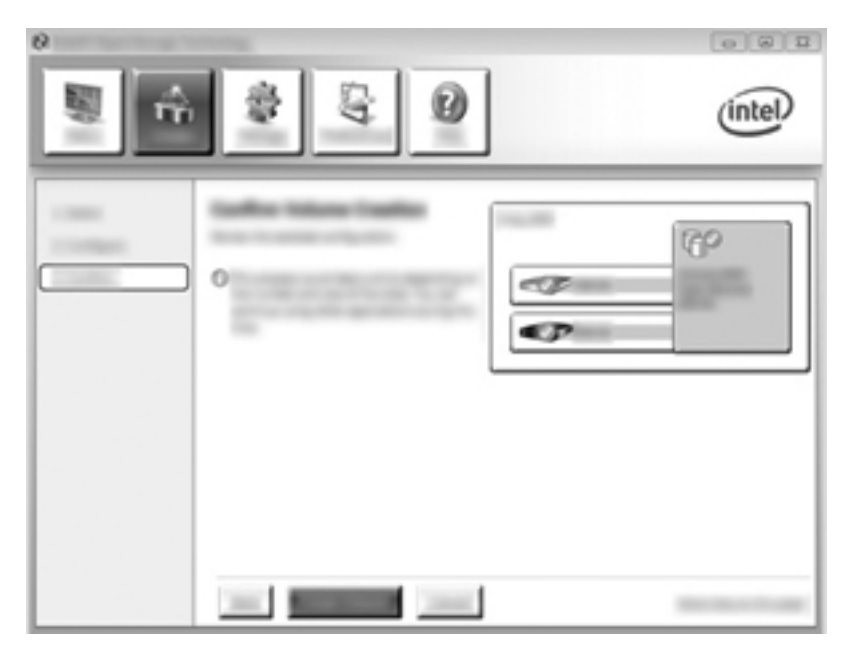

**4.** 按一下「建立磁碟區 **(Create Volume)**」按鈕之後,系統即會通知您陣列已建立。按一下「確定 **(OK)**」按鈕。陣列移轉將繼續在背景中執行。移轉繼續執行時,可以正常使用電腦。

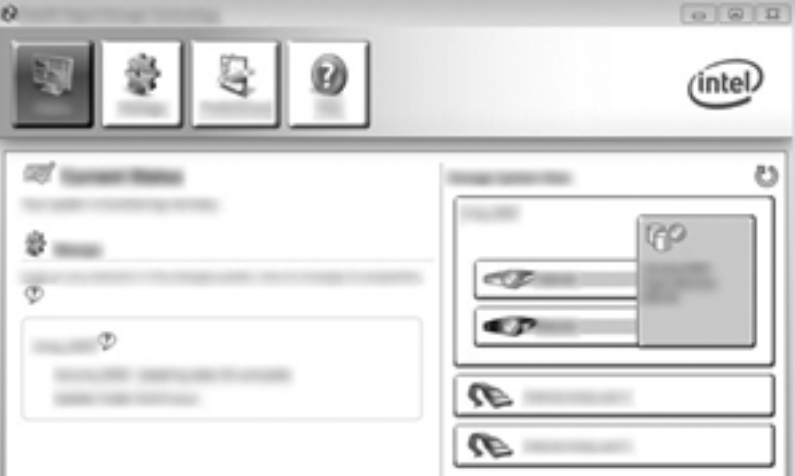

- **5.** 當系統通知您陣列移轉已完成時,請關閉所有開啟中的程式,然後將電腦重新開機。電腦重新開機 後,作業系統便會偵測到新建立的陣列並要求再次重新開機。依照提示將電腦重新開機。最後一次 重新開機之後,RAID 移轉即已完成。
	- $\frac{dy}{dx}$ 附註: 在 RAID 磁碟區的重建期間, Intel 快速儲存技術畫面可能會顯示 0-GB 來表示可用的儲存 空間。不過,RAID 磁碟區儲存空間大小會在重建作業完成後恢復到其原始狀態。視硬碟大小而定, 重建作業可能會需要數小時的時間。

#### <span id="page-24-0"></span>轉移到 **RAID 0**

 $\frac{dy}{dx}$ 附註: 在使用 HP 提供的映像時,移轉到 RAID 0 會需要執行其他的進階步驟,包括將資料複製到其 他的外接式 USB 硬碟。開始之前請閱讀整個 RAID 0 移轉程序。

**1.** 依序按一下「建立 **(Create)**」、「最佳化磁碟效能 **(Optimized disk performance)**」和「下一步 **(Next)**」。

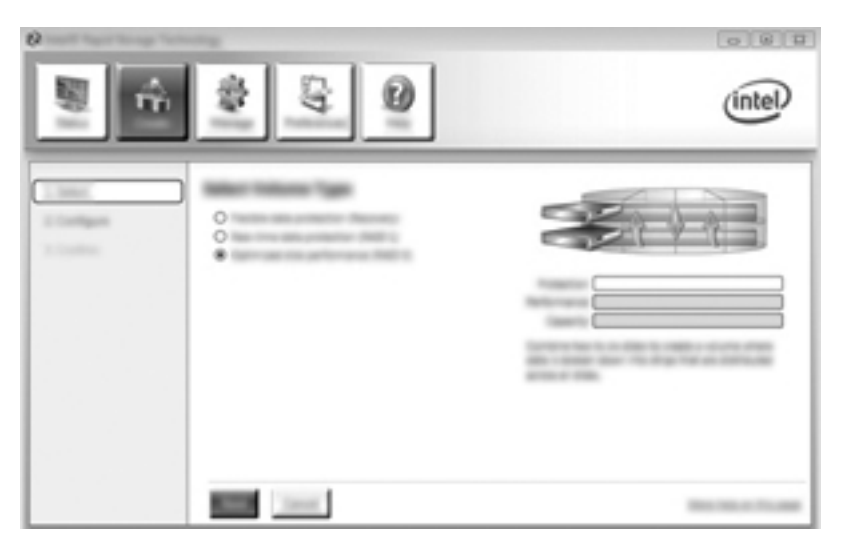

- 2. 建立磁碟區名稱(或者使用建議的名稱),並選取要用於 RAID 0 陣列的兩個硬碟機,然後按一下 「下一步 **(Next)**」。
- **3.** 按一下「建立磁碟區 **(Create Volume)**」以開始移轉程序。

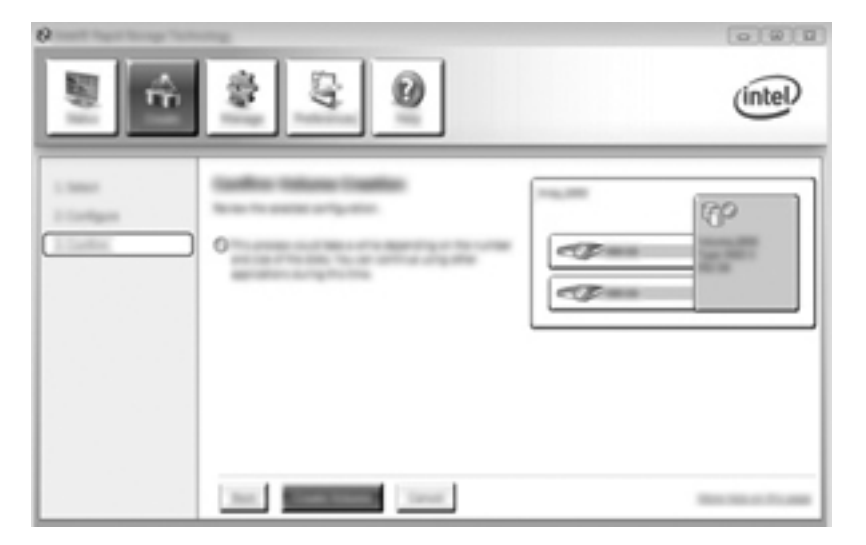

**4.** 此時會顯示一則訊息,通知您陣列已建立。按一下「確定 **(OK)**」按鈕。

**学附註:** 陣列移轉將繼續在背景中執行。移轉繼續執行時,您可正常使用電腦。

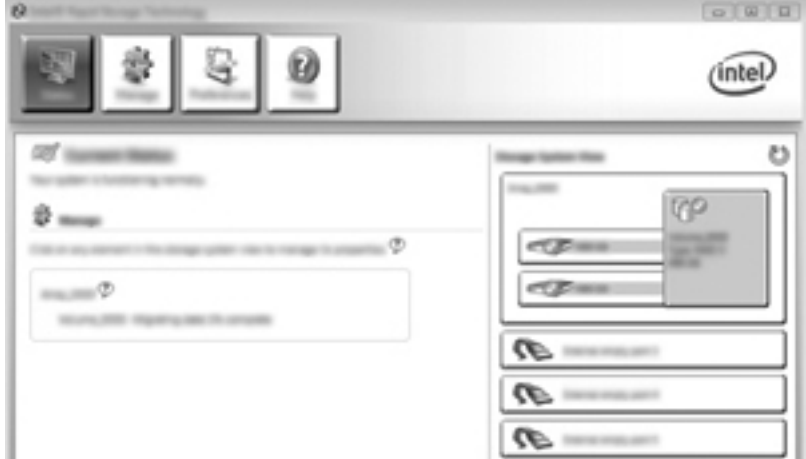

- **5.** 當系統通知您陣列移轉已完成時,請關閉所有開啓中的程式,然後重新啓動電腦。重新啓動電腦 後,作業系統便會偵測到新建立的陣列並提示您再次重新啓動電腦。
- **6.** 再次重新啟動電腦之後,RAID 移轉即已完成。
- 附註: 雖然 RAID 0 的總容量會顯示在主控台中,但新增次要硬碟時建立的額外容量會在系統上顯示 為未配置的空間。系統重新開機之後,必須配置未配置的空間。對於 Windows XP,唯一的選擇是透過 作業系統建立並格式化單獨的磁碟區。Windows Vista 和 Windows 7 皆包含可讓您建立單一 RAID 0 磁碟區的其他功能。如需詳細指示,請參閱 位於第 24 頁的為 HP [映像配置尚未配置的硬碟空間。](#page-27-0)

#### 移轉到 **RAID 5**(僅限特定機型)

 $\frac{dy}{dx}$ 附註: 在使用 HP 提供的映像時,移轉到 RAID 5 會需要執行其他的步驟,包括將資料複製到其他的 外接式 USB 硬碟。開始之前請閱讀整個 RAID 5 移轉程序。

**学附註: RAID 5** 需要電腦中配有三個硬碟:主要硬碟、次要硬碟和升級插槽硬碟。

**1.** 按一下「建立(Create)」,選取「高效資料裝載和保護 (RAID 5) (Efficient data hosting and **protection (RAID 5))** , , 然後按一下「下一步 (Next) , 。

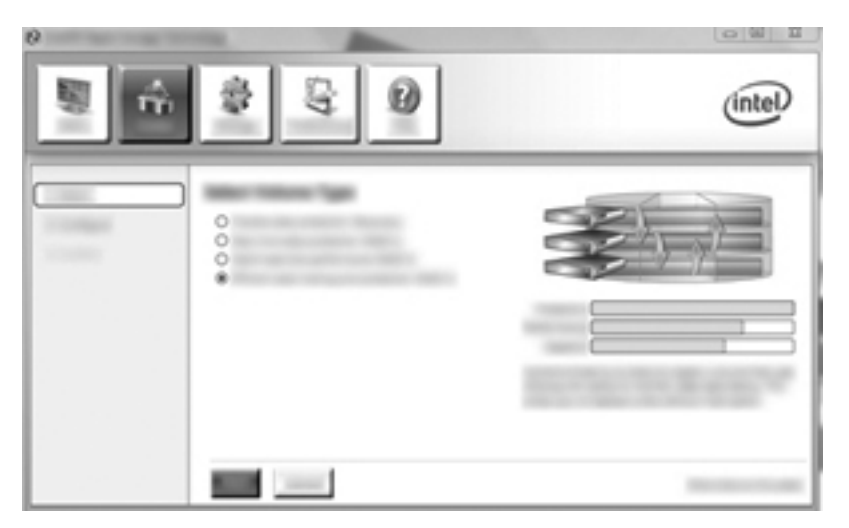

2. 建立磁碟區名稱(或使用建議的名稱),選取 RAID 5 陣列所使用的 3 個硬碟,然後按一下「下一步 **(Next)**」。

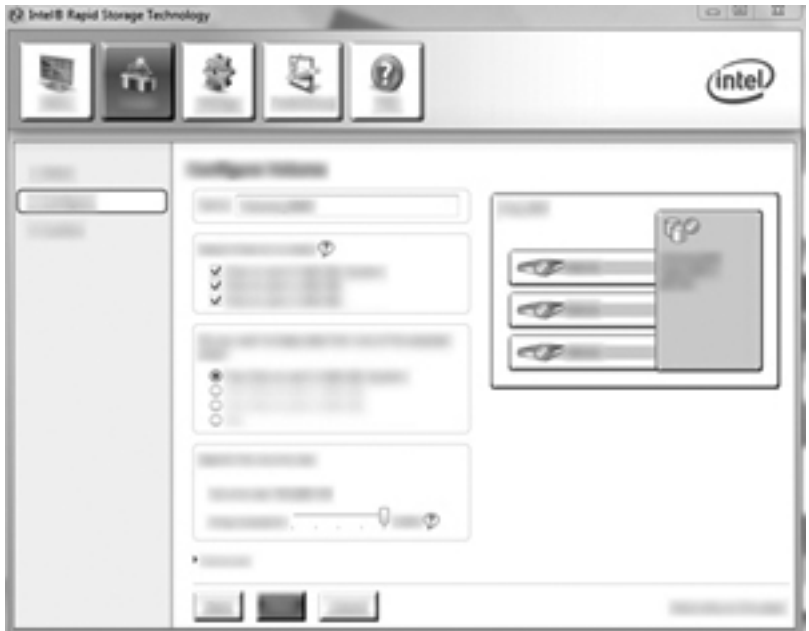

**3.** 按一下「建立磁碟區 **(Create Volume)**」以開始移轉程序。

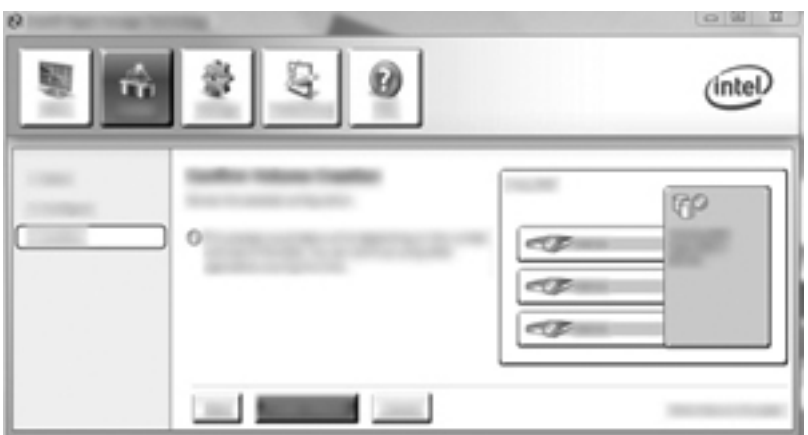

<span id="page-27-0"></span>**4.** 選取「建立磁碟區 **(Create Volume)**」之後,系統即會通知您陣列已建立。按一下「確定 **(OK)**」 接鈕。陣列移轉將繼續在背景中執行。移轉繼續執行時,可以正常使用電腦。

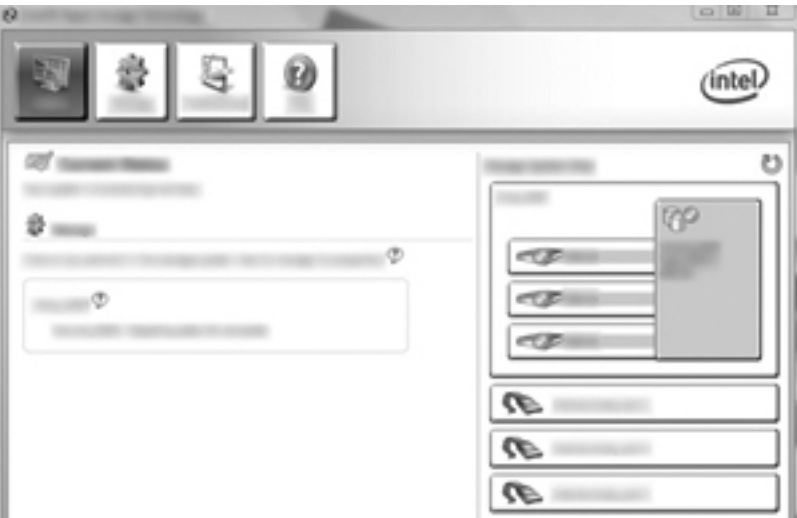

- **5.** 當系統通知您陣列移轉已完成時,請關閉所有開啓中的程式,然後重新啓動電腦。重新啓動電腦 後,作業系統便會偵測到新建立的陣列並提示您再次重新啓動電腦。
- **6.** 再次重新啟動電腦之後,RAID 移轉即已完成。
- [ ) 附註: 雖然 RAID 5 的總容量會顯示在主控台中, 但新增 3 個硬碟時建立的額外容量會在系統上顯示 為未配置的空間。系統重新開機之後,必須配置未配置的空間。對於 Windows XP,唯一的選擇是透過 作業系統建立並格式化單獨的磁碟區。Windows Vista 和 Windows 7 皆包含可讓您建立單一 RAID 5 磁碟區的其他功能。如需詳細指示,請參閱 位於第 24 頁的為 HP 映像配置尚未配置的硬碟空間。
- $\frac{dy}{dx}$ 附註: 由於 RAID 5 磁碟區的複雜性,電腦進入「休眠」所需要的時間會比執行其他作業更長。在進 入休眠之後,請確定所有的電腦活動皆已停止,且所有的燈號皆已熄滅,再將電腦存放至封閉的空間 (例如電腦手提包)。

#### 為 **HP** 映像配置尚未配置的硬碟空間

對於 RAID 0 和 RAID 5,如果想要一個連續的 C: 分割區,則必須在完成系統最後一次重新開機後再配 置未配置的空間。您可以建立其他分割區,也可以擴充 (C:) 分割區。為了擴充 (C:) 分割區,必須使用以 下程序移動可延伸韌體介面 (EFI) 和 Recovery 分割區。EFI 分割區可儲存 QuickLook、系統診斷和 BIOS Flash Recovery 檔案。Recovery 分割區中包含可讓您將電腦還原為原廠映像的檔案。

 $\frac{dy}{dx}$ 附註: 如果您不需要 EFI 和 Recovery 分割區的功能,可將這些分割區刪除。

在 Windows XP 中:

- 1. 在系統重新開機之後,選取「**開始」,在「我的電腦」上**按一下滑鼠右鍵,然後在下拉式功能表中 按一下「管理」。
- **2.** 在左窗格中的「存放」下,按一下「磁碟管理」。「磁碟管理」視窗將顯示未配置的空間和兩個分 割區:(C:) 和 HP\_TOOLS。
- 3. 在**未配置的**硬碟空間上按一下滑鼠右鍵,然後在下拉式功能表中選取「**新增分割**」。「新增磁碟分 割精靈」隨即開啟。
- **4.** 按一下「下一步」。
- 5. 選取「主要磁碟分割」,然後按一下「下一步」。 磁碟分割大小會預設為最大值。
- **6.** 按一下「下一步」。
- 7. 指定磁碟機代號,然後按一下「下一**步**」。
- 8. 選取 NTFS 格式,輸入磁碟區名稱,然後按一下「下一步」。
- 9. 檢閱您選取的項目,然後按一下「完成」以完成格式化。

在 Windows Vista 和 Windows 7 中:

- **1.** 選取「開始」,在「我的電腦」上按一下滑鼠右鍵,然後在下拉式功能表中按一下「管理」。「電 腦管理」視窗隨即顯示。
- 2. 在左窗格中的「存放」下,按一下「**磁碟管理**」。「磁碟管理」視窗顯示現有分割區和未配置的空間 -(C:)、HP\_TOOLS 和 HP\_RECOVERY。記下所顯示的 HP\_RECOVERY 分割區的大小(例如 11. 76 GB),然後保留此資訊供後續步驟使用。

**学 附註: 依**據系統組態而定,「磁碟管理」中顯示的磁碟機代號可能會有所不同。

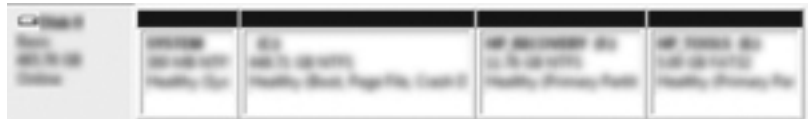

- **3.** 將至少具有 40 GB 可用容量的外接式 USB 磁碟機連接到電腦的 USB 連接埠。
- **4.** 開啟 Windows Explorer,然後選取主要磁碟機 **(C:)**。
- **5.** 選取「組織」**>**「資料夾和搜尋選項」。
- **6.** 按一下「檢視」標籤。
- **7.** 在「隱藏檔案和資料夾」之下,選取「顯示所有檔案和資料夾」旁邊的圓鈕。
- 8. 清除「**隱藏保護的作業系統檔案**」旁邊的核取方塊,然後按一下「確定」。
- 9. 選取左窗格中的 HP\_RECOVERY 分割區,然後將其內容 (\boot、\Recovery、\system.save、 bootmgr 和 HP\_WINRE)複製到外接式 USB 磁碟機。如果顯示「拒絕存取目的地資料夾」視窗, 請按一下「繼續」以複製檔案。如果顯示「使用者帳戶控制」視窗,請按一下「繼續」。
- **10.** 選取左窗格中的 **HP\_TOOLS** 分割區,然後將其內容(\Hewlett-Packard、HP\_Tools)複製到 USB 磁碟機。
- **11.** 返回「磁碟管理」視窗,然後選取 **HP\_RECOVERY** 分割區。然後,按一下功能表列中的「刪除」 圖示。針對 HP\_TOOLS 分割區重複此程序。必須計算還原 HP\_RECOVERY 和 HP\_TOOLS 所 需的空間量。

若要計算還原 HP\_RECOVERY 和 HP\_TOOLS 所需的空間量, 並將 HP\_RECOVERY 分割區大小 的值從 GB 轉換為 MB:

- **a.** 將 HP\_RECOVERY 分割區大小 (請參閱上面第 2 步)乘以 1024,然後對所得結果進行取 整。例如,將 11.76 GB 乘以 1024 所得結果為 12042.24 MB,然後將該結果取整為 12043 MB。
- **b.** 將 HP\_TOOLS 大小乘以 1024,然後對所得結果進行取整。例如,如果 HP\_TOOLS 的大小為 5 GB, 則所得結果為 5120 MB。
- **c.** 在硬碟的結尾處計算硬碟的中繼資料空間 (6 MB),然後將這三個值加總(例如 12043MB + 5120MB + 6MB = 17169MB)。該結果顯示為還原 HP 目錄必須保留的空間。
- **12.** 在 **(C:)** 磁碟機上按一下滑鼠右鍵,然後在下拉式功能表中按一下「延伸磁碟區」。「延伸磁碟區 精靈﹔隨即開啓。
- **13.** 按一下「下一步」。
- **14.** 可用於擴充 (C:) 磁碟機的未配置的硬碟空間(以 MB 為單位)顯示在 「選取空間用量**(MB)**」旁邊 (例如 494098 MB)。從可用於擴充 (C:) 磁碟機的未配置的硬碟空間大小(以 MB 為單位)中 減 去為還原 HP 目錄所保留空間的值(即上面所計算的值)。例如,494098 MB – 17169 MB = 476929 MB。使用計算出的容量(例如 476929 MB)取代「**選取空間用量(MB)**」,或者按向下方 向鍵直至顯示所計算的數字為止。
- **15.** 按一下「下一步」,再按一下「完成」。「磁碟管理」視窗中即會顯示新的 RAID 磁碟區容量和新 的未配置的硬碟空間。
- **16.** 按如下所示建立 HP\_RECOVERY 分割區:
	- a. 在未配置的硬碟空間上按一下滑鼠右鍵,然後在下拉式功能表中按一下「新增簡單磁碟區」。 「新增簡單磁碟區精靈」隨即開啟。
	- **b.** 按一下「下一步」。
	- **c.** 在提供的空間中輸入上面第 11a 步中所得出的取整值,然後按一下「下一步」。
	- d. 選取磁碟機代號 (E:),然後按一下「下一步」。
	- **e.** 選取「**NTFS**」作為「檔案系統」。在磁碟區標籤的右側輸入名稱 HP\_RECOVERY。
	- f. 按一下「下一步」,再按一下「完成」。
- **17.** 需要執行下列步驟才能建立 HP\_TOOLS 分割區。由於必須將 HP\_TOOLS 分割區建立為主要分 割區,因此需要執行額外的步驟。如果已使用「磁碟管理」,則會將該分割區建立為邏輯磁碟機。

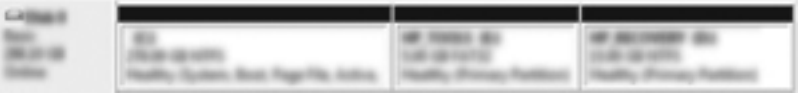

- **a.** 以管理員權限開啟指令行 (「開始」**>**「所有程式」**>**「附屬應用程式」)。
- **b.** 在「命令提示字元」上按一下滑鼠右鍵,選取「以系統管理員身分執行」,然後輸入下列命 令:

**Diskpart** 

Select disk 0

Create part primary size=5120

Format fs=fat32 label="HP\_TOOLS" quick

Assign

Exit

- **18.** 重新啟動電腦。
- **19.** 在 Windows 檔案總管中,將 HP\_TOOLS 和 HP\_RECOVERY 分割區的內容從 USB 磁碟機複製到 各自的分割區中。
- 20. 為了讓 HP Recovery 功能正確運作 (在 POST 期間按下 f11),需要更新開機設定資料 (BCD)。 必須在系統管理員模式下執行下列命令。建議建立一個包含這些命令的批次檔 (\*.bat) 加以執行, 而非逐個輸入這些命令。
	- $\frac{dy}{dx}$ 附註: 這些命令假設 HP\_RECOVERY 分割區為磁碟機 (E:)。如果不是,請使用正確的磁碟機代 號 取代 E:。

BCDEDIT.EXE -store E:\Boot\BCD -create {ramdiskoptions} -d "Ramdisk Options"

BCDEDIT.EXE -store E:\Boot\BCD -set {ramdiskoptions} ramdisksdidevice partition=E:

BCDEDIT.EXE -store E:\Boot\BCD -set {ramdiskoptions} ramdisksdipath \boot\boot.sdi

BCDEDIT.EXE -store E:\Boot\BCD -create {572bcd55-ffa7-11d9-aae0-0007e994107d} -d "HP Recovery Environment" -application OSLOADER

BCDEDIT.EXE -store E:\Boot\BCD -set {572bcd55-ffa7-11d9-aae0-0007e994107d} device ramdisk=[E:]\Recovery\WindowsRE\winre.wim,{ramdiskoptions}

BCDEDIT.EXE -store E:\Boot\BCD -set {572bcd55-ffa7-11d9-aae0-0007e994107d} path \windows\system32\boot\winload.exe

BCDEDIT.EXE -store E:\Boot\BCD -set {572bcd55-ffa7-11d9-aae0-0007e994107d} osdevice ramdisk=[E:]\Recovery\WindowsRE\winre.wim,{ramdiskoptions}

BCDEDIT.EXE -store E:\Boot\BCD -set {572bcd55-ffa7-11d9-aae0-0007e994107d} systemroot \windows

BCDEDIT.EXE -store E:\Boot\BCD -set {572bcd55-ffa7-11d9-aae0-0007e994107d} winpe yes

BCDEDIT.EXE -store E:\Boot\BCD -set {572bcd55-ffa7-11d9-aae0-0007e994107d} detecthal yes

BCDEDIT.EXE -store E:\Boot\BCD -set {572bcd55-ffa7-11d9-aae0-0007e994107d} nx optin

BCDEDIT.EXE -store E:\Boot\BCD -set {572bcd55-ffa7-11d9-aae0-0007e994107d} custom: 46000010 yes

BCDEDIT.EXE -store E:\Boot\BCD -create {bootmgr} /d "Windows Boot Manager"

BCDEDIT.EXE -store E:\Boot\BCD -set {bootmgr} device boot

BCDEDIT.EXE -store E:\Boot\BCD -set {bootmgr} displayorder {default}

BCDEDIT.EXE -store E:\Boot\BCD -set {bootmgr} default {572bcd55-ffa7-11d9aae0-0007e994107d}

- 21. 建立批次檔之後,在 Windows 檔案總管中,於該檔案上按一下滑鼠右鍵,然後選取「以系統管理 員身分執行」以執行該批次檔。
- **22.** 重新啟動電腦。

### <span id="page-32-0"></span>使用 **Intel Rapid Storage Technology Recovery** 主控台功能

在使用 Recovery 主控台時,您可以選擇復原硬碟的更新頻率:持續或依要求。持續更新為預設的更新 原則(請參閱 位於第 12 [頁的鏡像更新原則](#page-15-0))。將更新原則變更為依要求的步驟如下所示:

**1.** 按一下「管理 **(Manage)**」,然後按一下要選取的復原磁碟區。

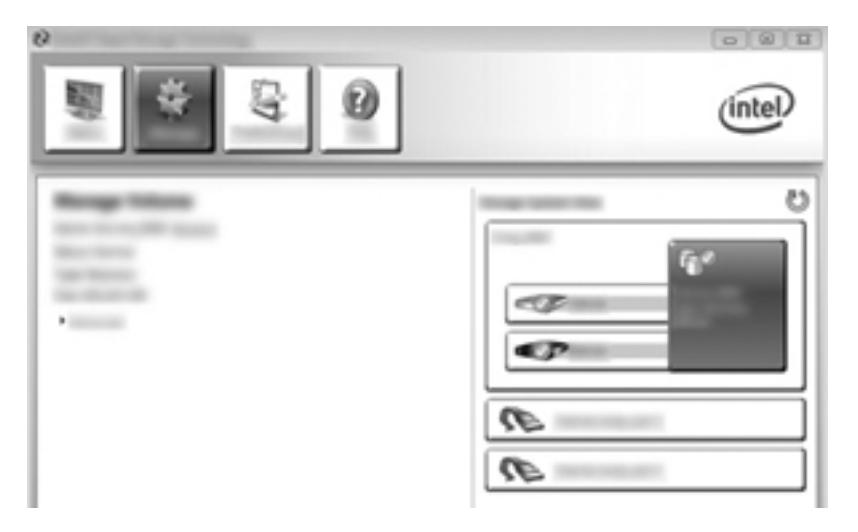

**2.** 按一下左窗格中的「進階 **(Advanced)**」連結。

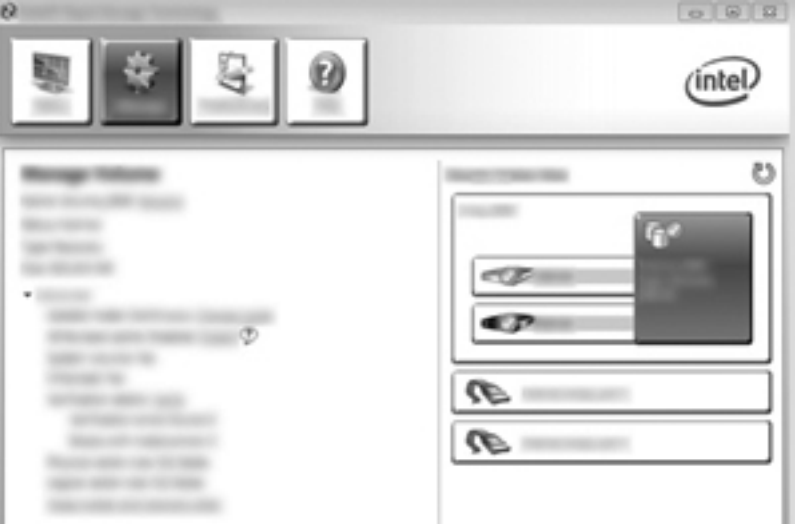

**3.** 「更新模式 (Update mode)」顯示了目前設定。若要變更目前設定,請先按一下「變更模式 **(Change Mode)**」連結,然後按一下「是 **(Yes)**」。當使用依要求更新原則時,可以透過選取「更新資料 **(Update Data)**」連結來手動更新復原磁碟區。

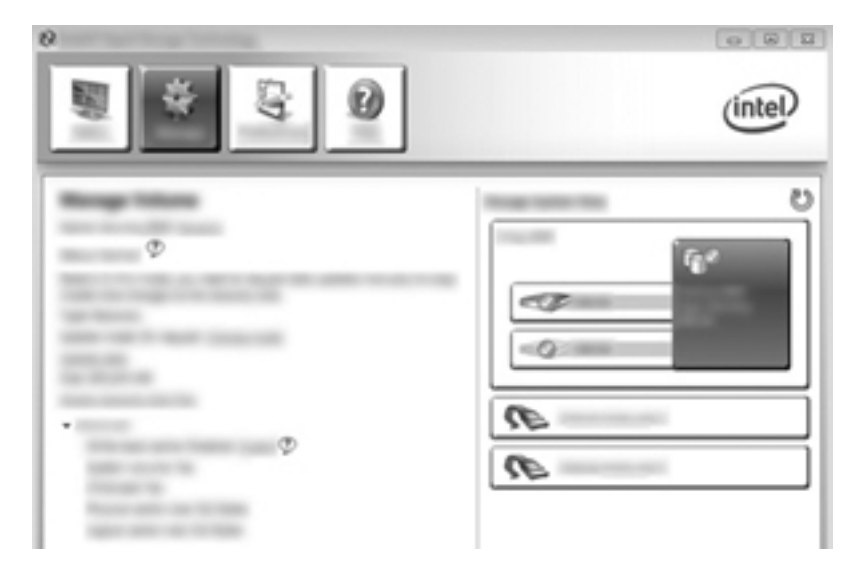

4. 您可以透過選取「變更模式(Change Mode)」連結,然後按一下「是(Yes)」,隨時還原爲持續更 新原則。

## <span id="page-34-0"></span>**6** 將 **RAID** 磁碟重設為非 **RAID**

可以將 RAID 1 或 Recovery 磁碟區重設為兩個非 RAID 磁碟機, 方法是使用下列指示存取 Intel 選項 ROM 並將這兩個磁碟機重設為非 RAID 狀態。如果您需要將 RAID 復原磁碟機從電腦升級插槽移到銜 接基座插槽,還必須將磁碟機重設至非 RAID 狀態。

<mark>学附註: RAID 0 或 RAID 5 磁碟區無法移轉到 RAID 1 磁碟區或非 RAID 主要硬碟,因為 RAID 0 或</mark> RAID 5 磁碟區的大小可能會大於主要硬碟的容量。如果您想將 RAID 0 或 RAID 5 磁碟區中的主要硬 碟恢復到非 RAID 狀態,則必須先將所有資料備份到具有足夠容量的外接式磁碟機/光碟機。然後,依照 以下步驟將 RAID 0 或 RAID 5 磁碟機重設為非 RAID 狀態。在您完成所有程序後,必須重新安裝主要 磁碟機上的作業系統。

**1.** 開啟或重新啟動電腦。當顯示「選項 ROM (Option ROM)」視窗時,按下 ctrl+I 進入設定公用程 式。

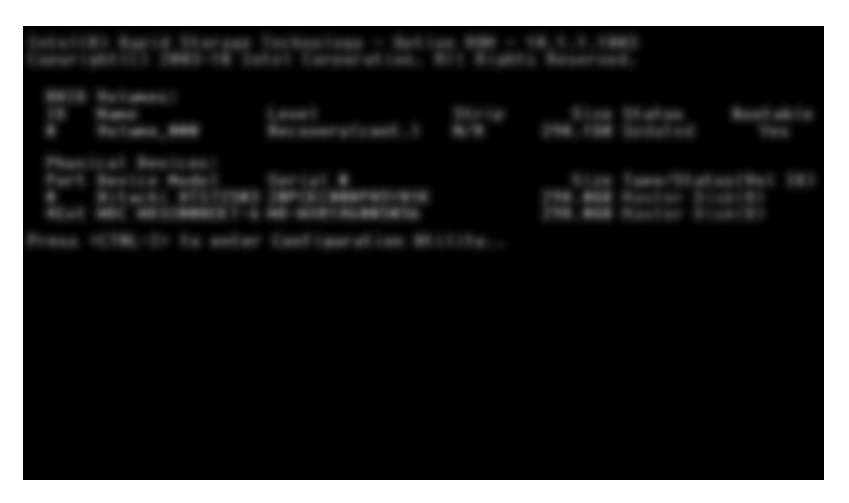

**2.** 在主功能表中,使用上、下方向鍵選取「**3.** 將磁碟重設為非 **RAID (3. Reset Disks to Non-RAID)**」,然後按下 enter 鍵。「重設 RAID 資料」視窗隨即顯示。

**3.** 按空白鍵選取第一個磁碟機,然後按向下方向鍵及空白鍵選取第二個磁碟機。

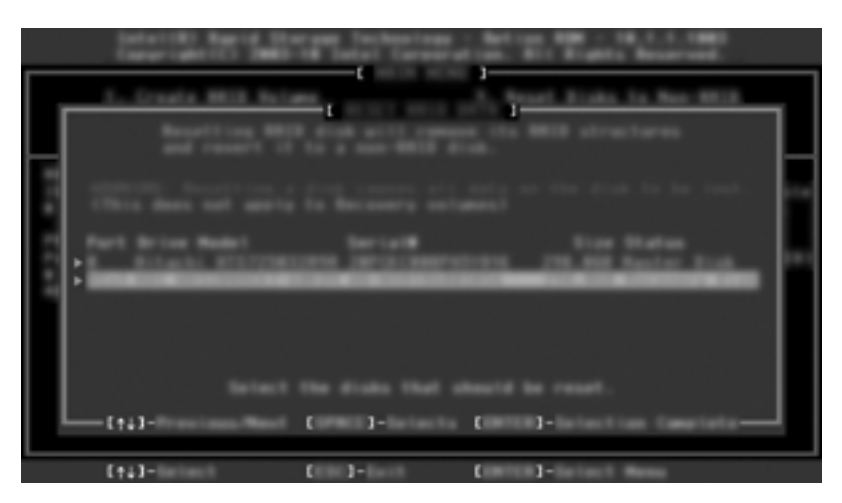

- **4.** 按下 enter 鍵,然後按下「Y」鍵確認選取。
- $\ddot{\Xi}$  附註: 如果系統在 RAID 環境中偵測到任何問題,將會在開機期間自動顯示 Option ROM 功能 表。在問題解決之後,只有當您在 Computer Setup (BIOS) 功能表中選取時才會顯示 Option ROM 功能表。
- **5.** 使用向下方向鍵選取「離開 **(Exit)**」,然後按 enter 和 Y 將系統開機。

## <span id="page-36-0"></span>**7** 常見問題

### 一部電腦是否可以安裝多個 **RAID** 磁碟區?

不行,一部電腦只能安裝一個 RAID 磁碟區。

### **RAID** 是否支援在單一 **RAID** 磁碟區中同時允許使用 **RAID 0** 和 **RAID 1**?

否。

### 如果復原硬碟位於銜接基座 **SATA** 可抽換插槽時,是否可將電 腦解除銜接?

可以。如果已選取「持續更新」原則,則在重新銜接電腦之後,資料會自動複製到銜接基座的復原磁碟 機中。如果已選取「依要求更新」原則,當電腦重新銜接時,您必須依照一般程序將資料複製到復原硬 碟。

### <span id="page-37-0"></span>是否可以在 AHCI 模式中啓用 SRT?

否。智慧反應技術需要將 SATA 模式設為 RAID 模式以增強系統效能。您必須先停用 SRT,然後選取 「設為可用 **(Set to Available)** 」使電腦在 AHCI 模式中開機。

### 當儲存控制器處於 **RAID** 模式 **(f10 Computer Setup)** 時,可在 開機期間連接到系統的硬碟數量上限為何?

儲存控制器處於 AHCI 模式時,則不適用此限制。當儲存控制器變更至 RAID 模式時,在開機期間只能將 3個硬碟連接到系統。在筆記型電腦開機之後,就可連接額外的硬碟。這並不適用於連接的 USB 硬碟。

<span id="page-38-0"></span>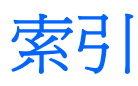

#### **E**

eSATA 硬碟 [6](#page-9-0)

#### **H**

HP SATA 碟磁選項套件 [6](#page-9-0) HP 商用電腦 [7](#page-10-0) HP 進階接駁基座 [8](#page-11-0)

#### **I**

Intel Rapid Recovery Technology [12](#page-15-0) Intel Rapid Storage Technology 主 控台 Recovery 功能 [29](#page-32-0) Intel 快速恢復技術 [9](#page-12-0) Intel 智慧反應技術 [10](#page-13-0)

#### **R**

RAID 0 [3](#page-6-0) RAID 1 [3](#page-6-0) **RAID** 陣列 [2](#page-5-0),[4](#page-7-0) RAID 移轉 [16](#page-19-0) RAID 術語 RAID 陣列 [2](#page-5-0) RAID 磁碟區 [2](#page-5-0) RAID 轉移 [2](#page-5-0) 分散連結 [2](#page-5-0) 主要磁碟 [2](#page-5-0) 可靠性 [2](#page-5-0) 容錯 [2](#page-5-0) 復原磁碟 [2](#page-5-0) 選項 ROM [2](#page-5-0) RAID 詞彙 硬碟 [2](#page-5-0) RAID 磁碟區 [2](#page-5-0), [6](#page-9-0), [13](#page-16-0), [33](#page-36-0) RAID 轉移 [2](#page-5-0), [6](#page-9-0), [13](#page-16-0)

#### **S**

SATA 磁碟 [6](#page-9-0)

#### 四畫

分散連結 [2,](#page-5-0) [3](#page-6-0) 切分 [5](#page-8-0) 支援的 RAID 模式 [3](#page-6-0) 支援的作業系統 [6](#page-9-0) 支援的裝置 [6](#page-9-0)

#### 五畫

主要磁碟 [2](#page-5-0) 可靠性 [2](#page-5-0)

#### 六畫

自動硬碟切換和快速復原 [12](#page-15-0)

#### 十畫

原生命令佇列 [9](#page-12-0) 容錯 [2,](#page-5-0) [3,](#page-6-0) [4](#page-7-0) 效能 [5](#page-8-0) 起始 RAID 移轉 [16](#page-19-0)

#### 十一畫

將 RAID 磁碟重設為非 RAID [31](#page-34-0) 常見問題 [33](#page-36-0) 啟用 RAID [14](#page-17-0) 移轉到 Recovery [18](#page-21-0)

#### 十二畫

復原磁碟 [2,](#page-5-0) [12](#page-15-0), [31](#page-34-0) 復原磁碟機 [18](#page-21-0), [33](#page-36-0) 硬碟 [2](#page-5-0) 進階主控器介面 [9](#page-12-0)

#### 十五畫

彈性化資料保護 [3](#page-6-0) 模式 [3](#page-6-0) 熱插拔 [9](#page-12-0)

#### 十六畫

選項 ROM [2,](#page-5-0) [31](#page-34-0)

#### 十八畫

簡化轉移 [12](#page-15-0) 轉移到 RAID 0 [21](#page-24-0) 轉移到 RAID 1 [16](#page-19-0)

#### 十九畫

鏡像 [5](#page-8-0) 鏡像更新原則 [12](#page-15-0)

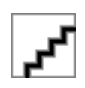